# How to use MEK-D8945AL EVK to connect to lora server

<span id="page-0-0"></span>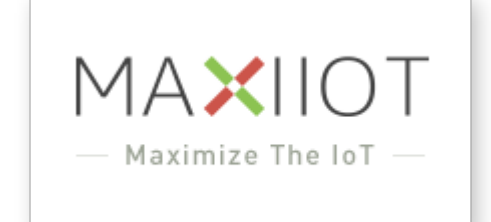

Company: MAXIIOT Co.Ltd. Department: R&D Team Web: <http://www.maxiiot.com/index.html>

Date: 2019-01-16

#### Background & Summary

This document is intended to help developers understand how to configure and use the MEK-D8945AL EVK through AT commands to communicate with lorawan network server.

© 2019 MAXIIOT Co,.LTD. All rights reserved The names of actual companies and products mentioned herein may be the trademarks of their respective owners. This document is subject to change without

notice. No part of this document may be reproduced, stored in a retrieval system, or transmitted in any form or by any means without the express written consent of MAXIIOT.

# Revision History

<span id="page-1-0"></span>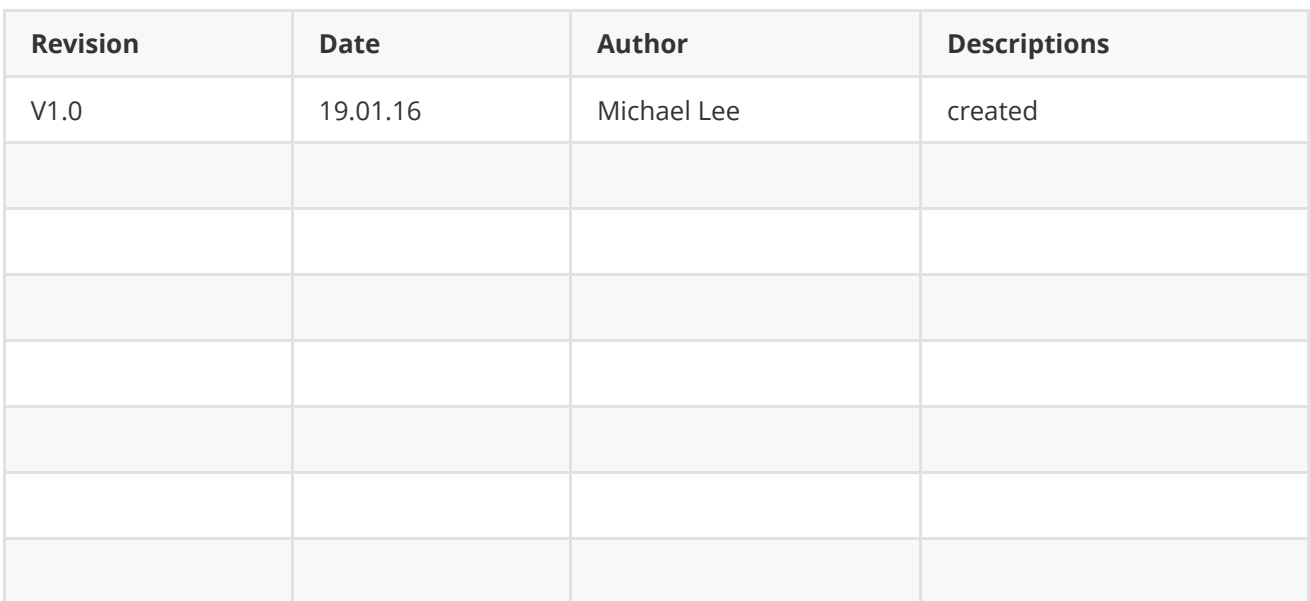

# <span id="page-1-1"></span>Table of Contents

How to [use MEK-D8945AL](#page-0-0) EVK to connect to lora server [Revision](#page-1-0) History Table of [Contents](#page-1-1) [1.Introduction](#page-1-2) [2.Development](#page-2-0) environment [3.Configuration](#page-4-0) [4.Activation](#page-5-0) [Over-the-Air](#page-5-1) Activation Activation by [Personalization](#page-9-0) [5.Transmission](#page-11-0) [Uplink transmission](#page-12-0) [Downlink transmission](#page-14-0)

# <span id="page-1-2"></span>1.Introduction

MEK-D8945AL EVK has two versions of the AT command table, which used for LoRaWAN1.0.2 and LoRaWAN1.1 communication protocols respectively. They correspond to different firmware versions. For example, the file << MAXIIOT DL7X1X-AT-CMD-LRWAN1\_0\_2-V1.7 >> is prepared for LoRaWAN1.0.2 protocol, and the file << MAXIIOT DL7X1X-AT-CMD-LRWAN1\_1-V2.0 >> is prepared for LoRaWAN1.1 protocol.

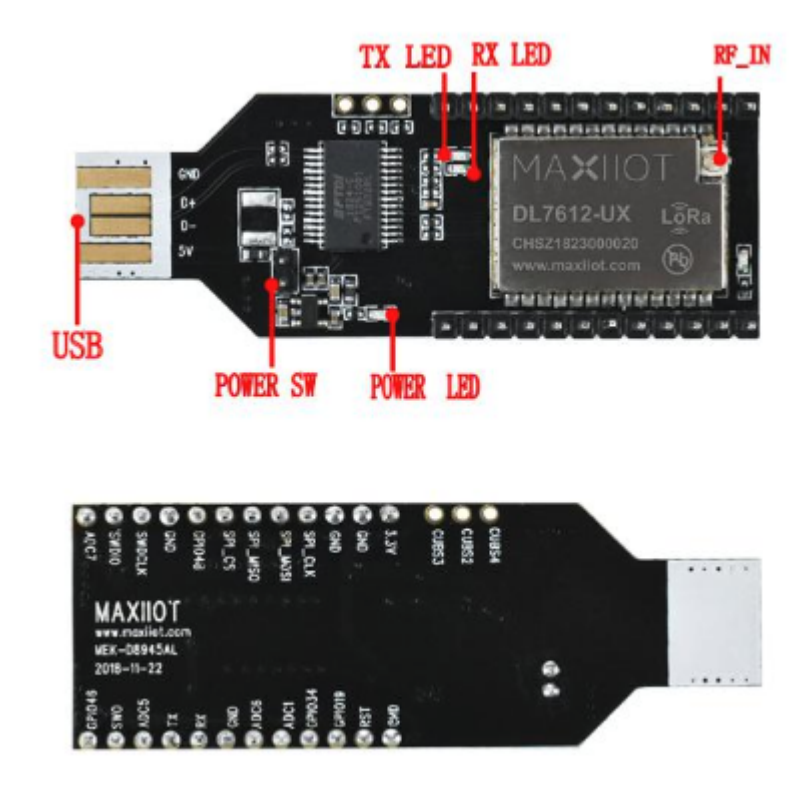

MEK-D8945AL EVK

## 2.Development environment

<span id="page-2-0"></span>Plug MEK-D8945AL's usb connector into your computer. It will install the FT232RL driver on the computer automatically. Then you can find a new serial device in Device Manager. If not, click https://w ww.ftdichip.com/Drivers/VCP.htm to download suitable driver and install it manually.

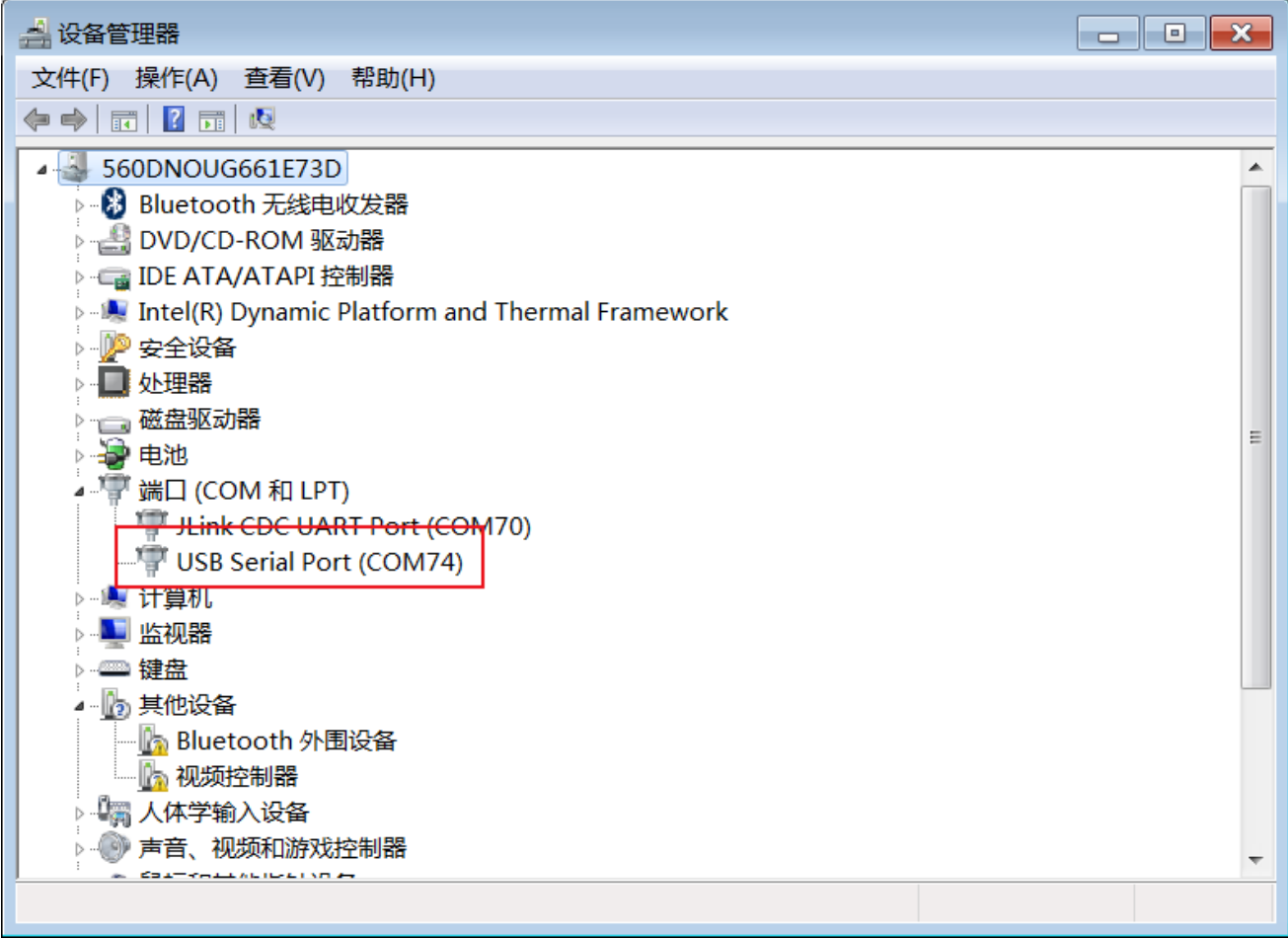

- Install and open the software "sscom5-DL7X1X-LRWAN102" or "sscom5-DL7X1X-LRWAN110" which you download from <https://www.lpwanlab.com/products/plug-and-play-mek-d8945al-lora-evaluation-kit>.
	- UART Configuration

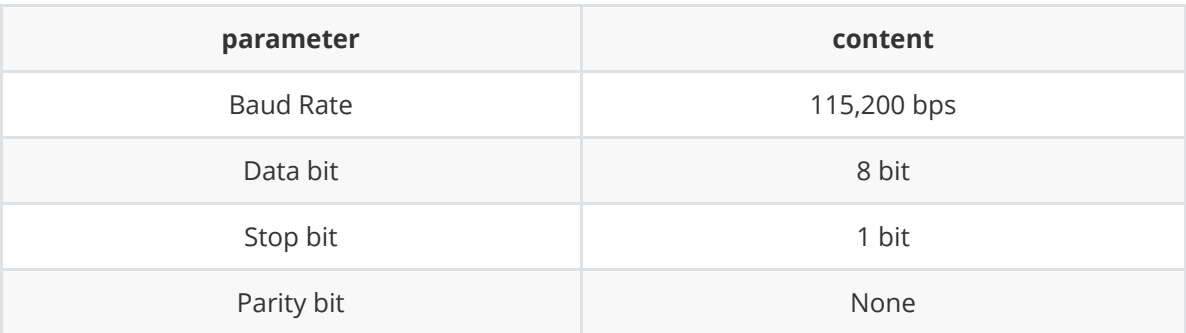

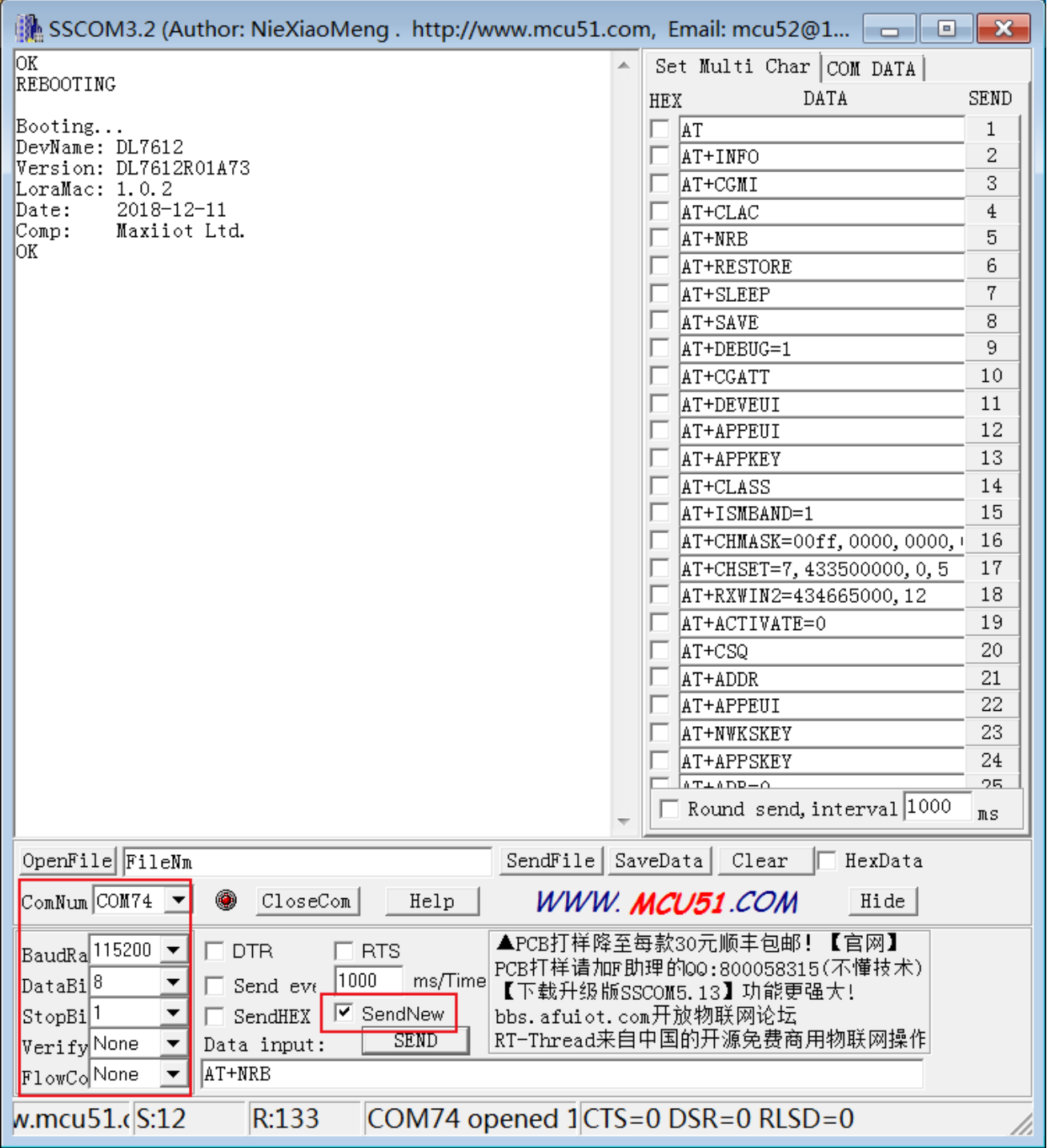

Note: Remember to choose "SendNew to add carriage returns and line feeds before sending AT commands.

# 3.Configuration

<span id="page-4-0"></span>Choose the appropriate ISM band, for example: AS923

- AT+ISMBAND=1
- Choose the appropriate uplink channel, for example: channel 0 to channel 7
	- AT+CHMASK=00ff,0000,0000,0000,0000,0000
- Choose CLASS mode, class A or class C
	- AT+CLASS=A
- Choose the activation way, OTAA or ABP
	- AT+ACTIVATE=1
- List all current configuration
	- AT+NCONFIG
- Enable debug mode, this can help you know the lorawan process
	- AT+DEBUG=1

## <span id="page-5-0"></span>4.Activation

Before using the MEK-D8945AL, you need to make sure that your lora gateway and server are suitable and usable.

### Over-the-Air Activation

- <span id="page-5-1"></span>Make sure device is in OTAA mode
	- AT+ACTIVATE
		- return: "+ACTIVATE:1"
	- AT+ACTIVATE=1 (if not , switch to this mode)
	- AT+SAVE
- Read the DEVEUI, APPEUI and APPKEY value.
	- AT+DEVEUI
	- AT+APPEUI
	- AT+APPKEY

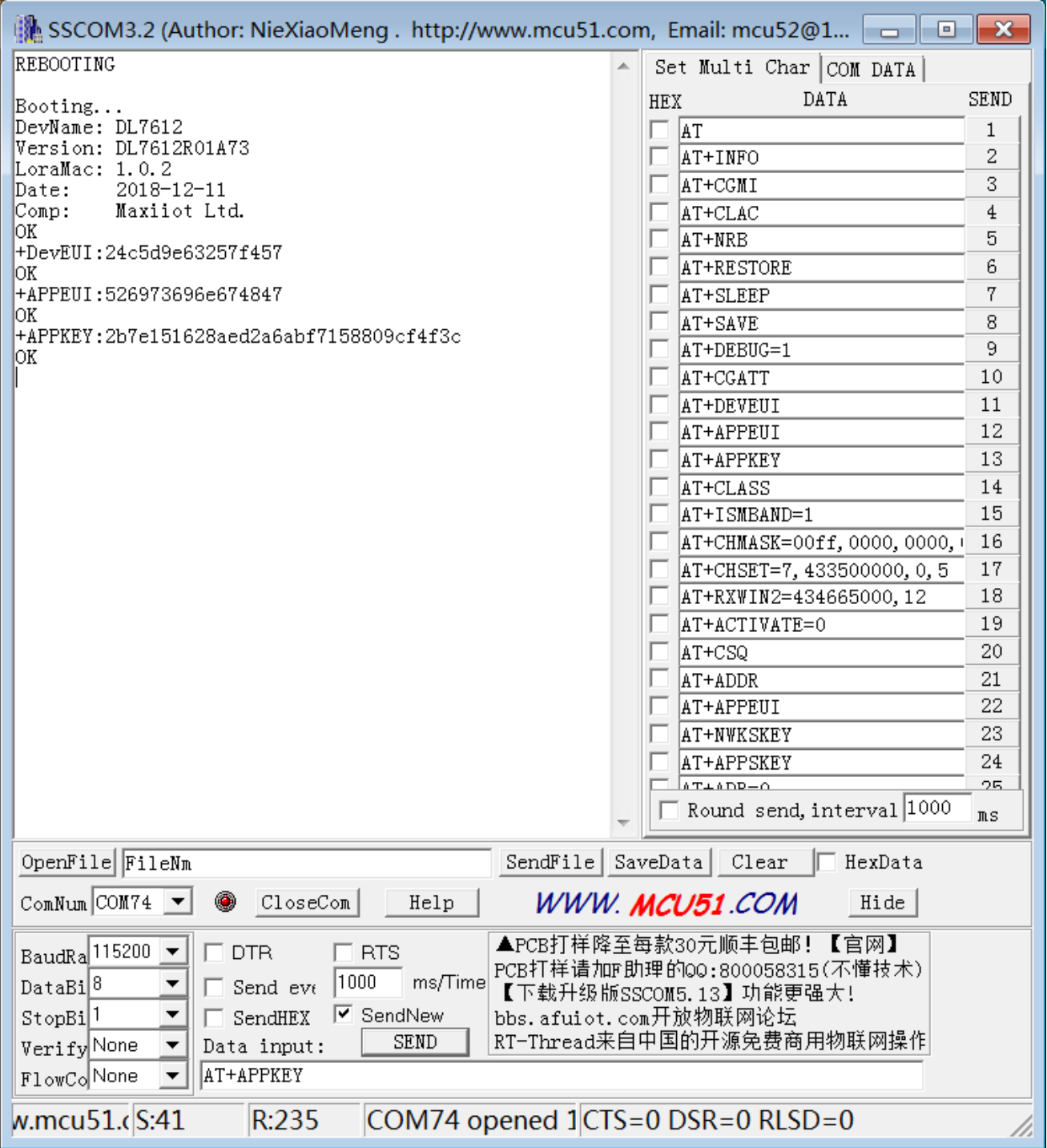

Register the device as an OTAA device on the lora server.

#### Applications / 111 / Devices / Create

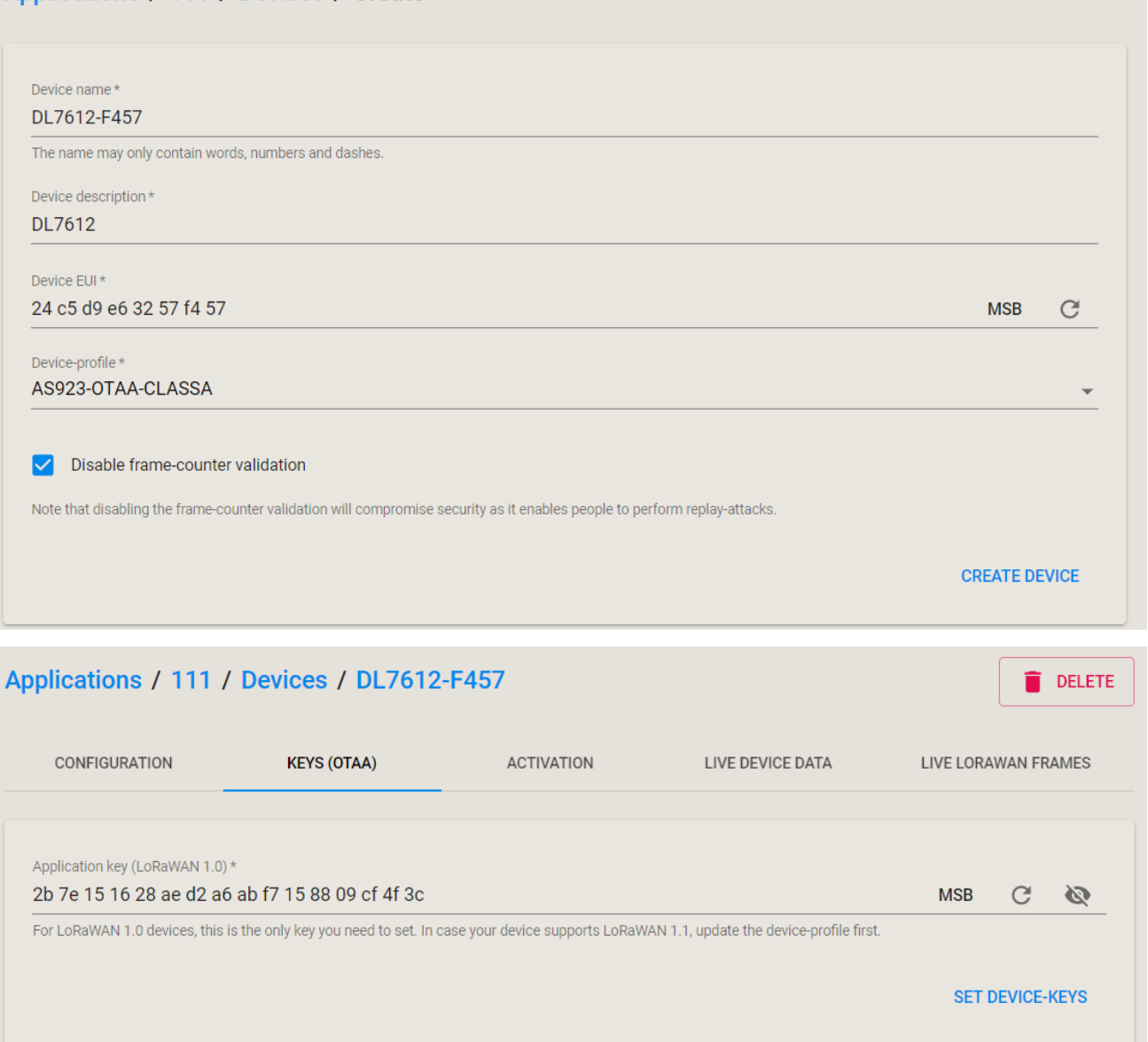

- Restart the device , it will join the network automatically. If the activation is successful, the device will print "+CGATT:1". If fail after one minute, the device will print "+CGATT:0".
	- AT+NRB
	- AT+CGATT (option) : check the status of activation
	- "+CGATT:1"

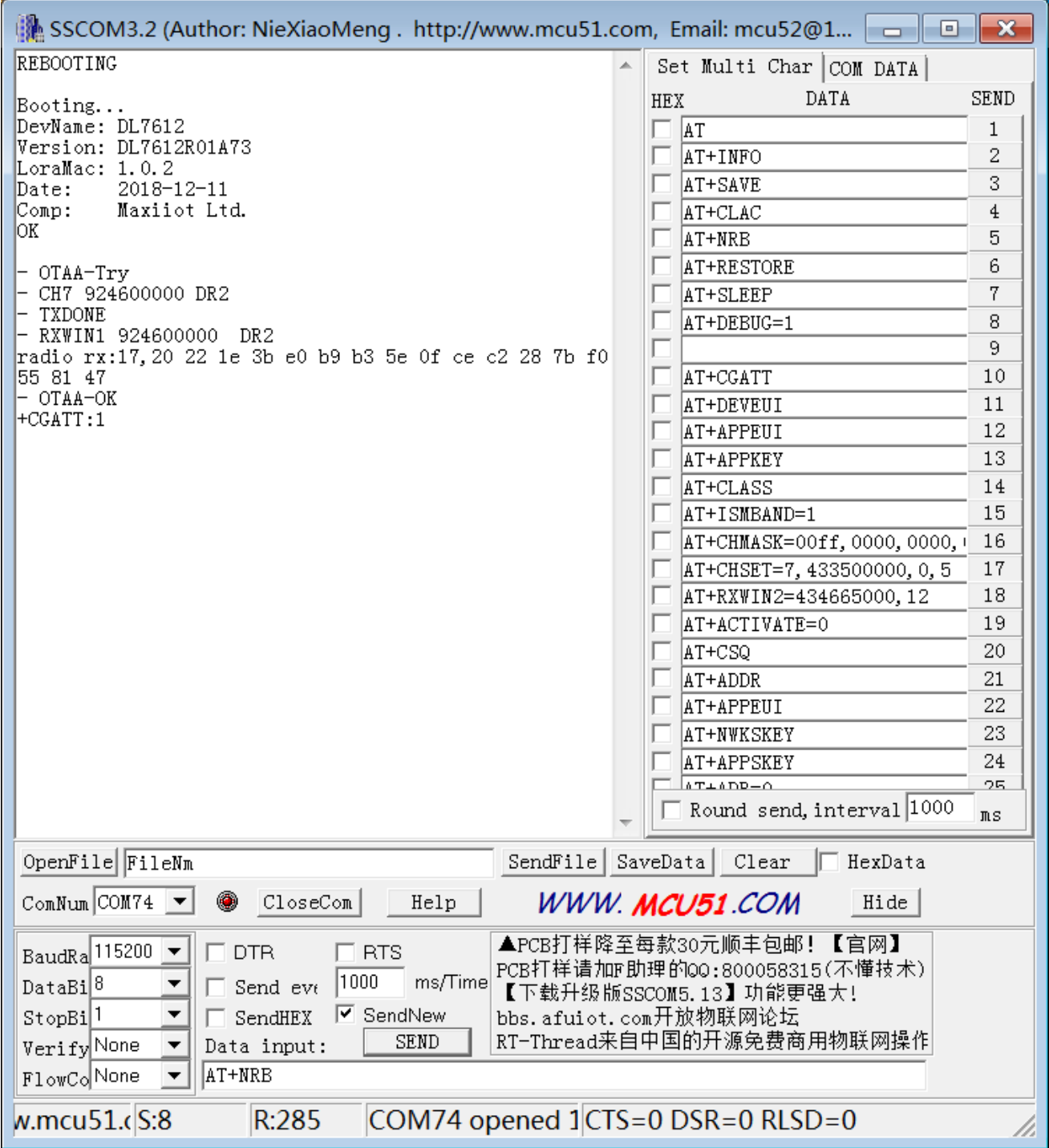

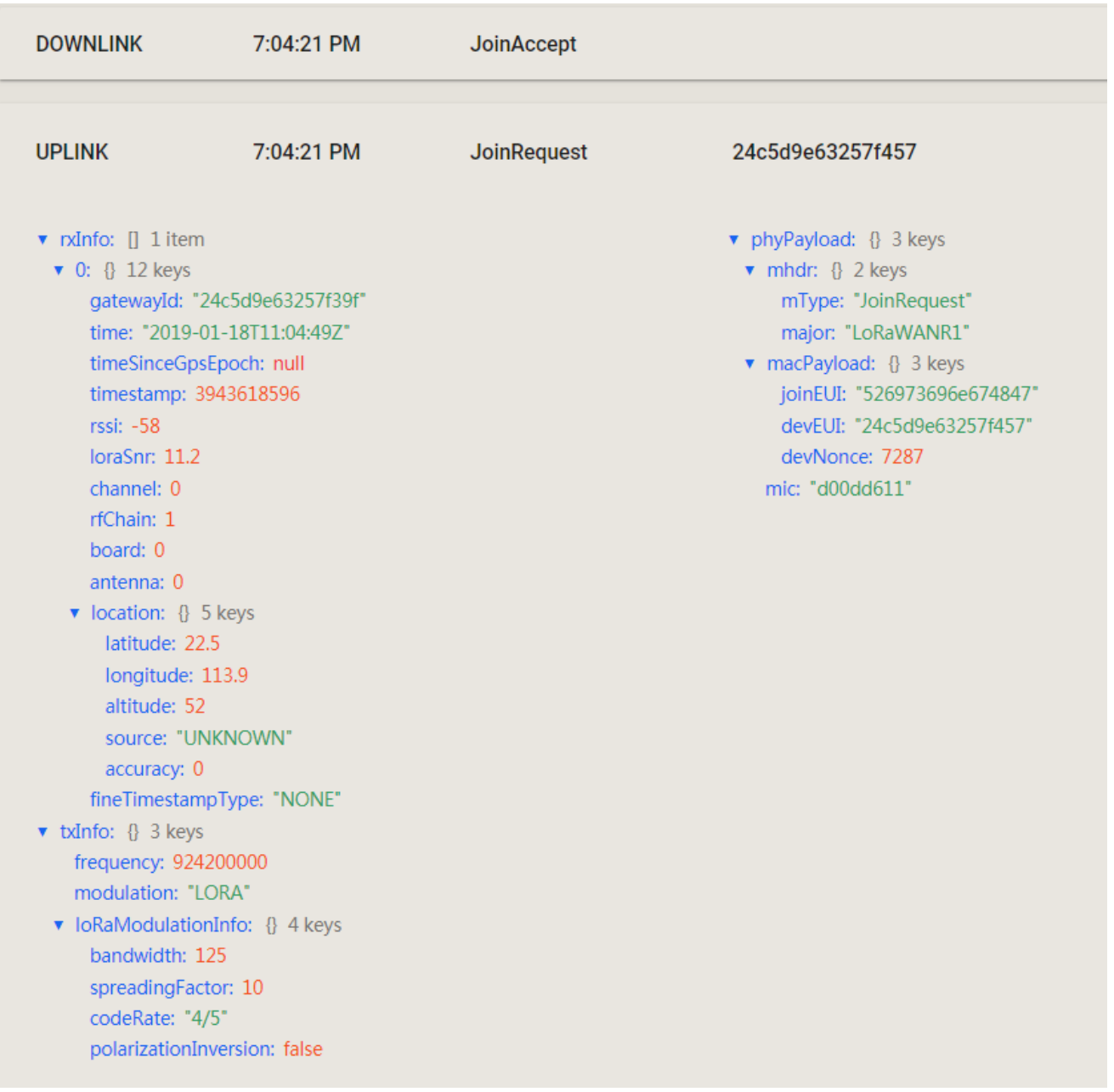

### Activation by Personalization

- <span id="page-9-0"></span>Make sure device is in ABP mode
	- AT+ACTIVATE
		- return: "+ACTIVATE:1"
	- AT+ACTIVATE=0 (if not , switch to this mode)
	- AT+SAVE
- Read the DEVEUI, Device Address, NWKSKEY and APPSKEY value.
	- AT+DEVEUI
	- AT+ADDR
	- AT+NWKSKEY
	- AT+APPSKEY

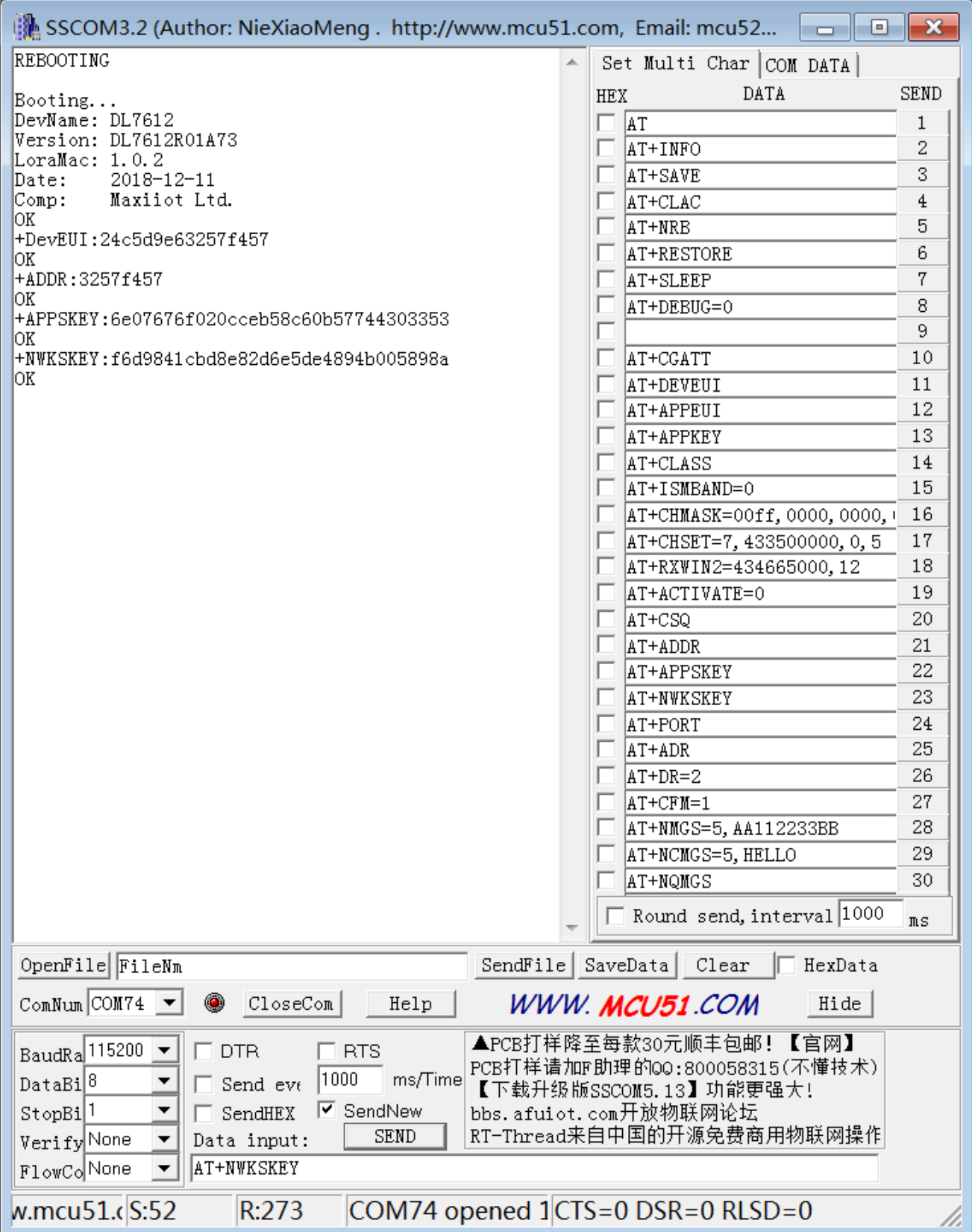

Register the device as an ABP device on the lora server.

### Applications / 111 / Devices / Create

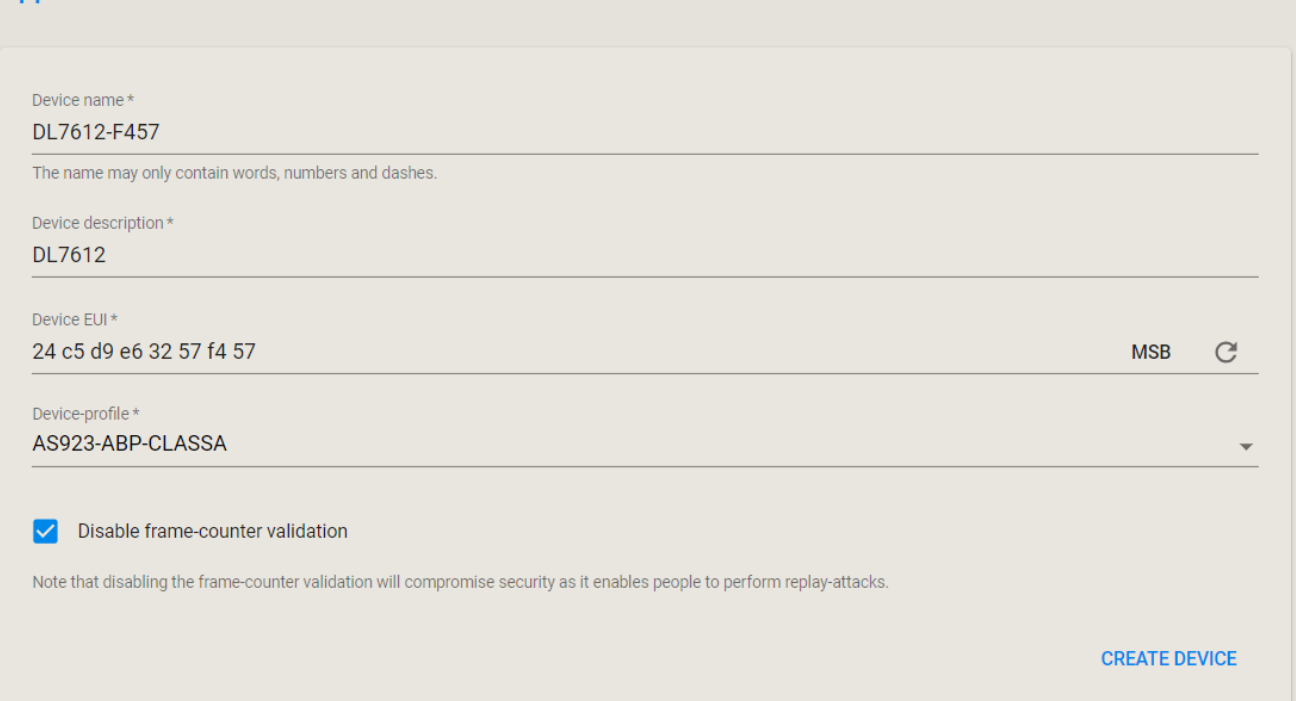

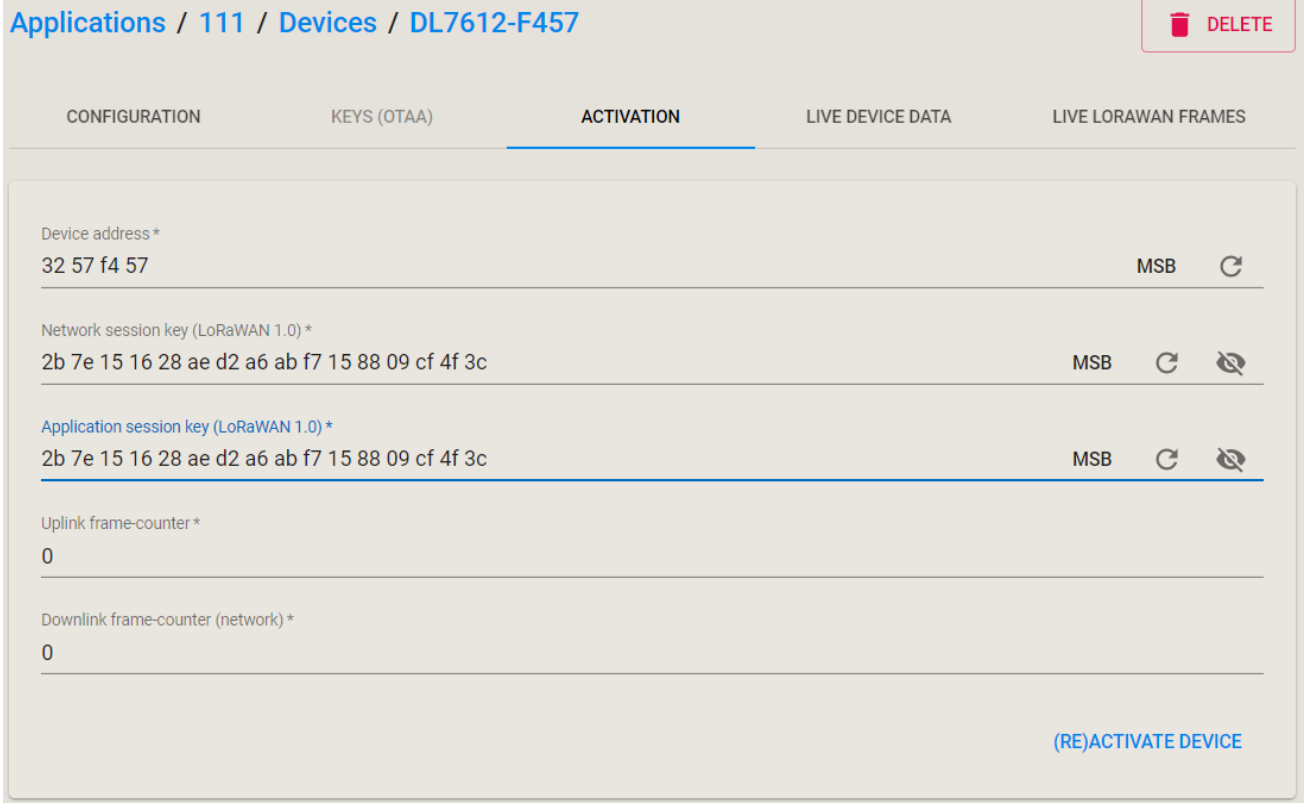

<span id="page-11-0"></span>Restart the device , then device is in ABP mode.

# 5.Transmission

## Uplink transmission

- <span id="page-12-0"></span>Choose confirm frame mode or unconfirm frame mode
	- confirm frame mode: AT+CFM=1
	- unconfirm frame mode: AT+CFM=0
- Device sends an uplink frame. If tx done, device will print "+NMGS:0" . In confirm frame mode, If receive "ACK" from server, device will print "+NSMI:1" , if not, print "+NSMI:0".
	- send by hex format: AT+NMGS=5,AA112233BB
	- send by char format: AT+NCMGS=5,HELLO

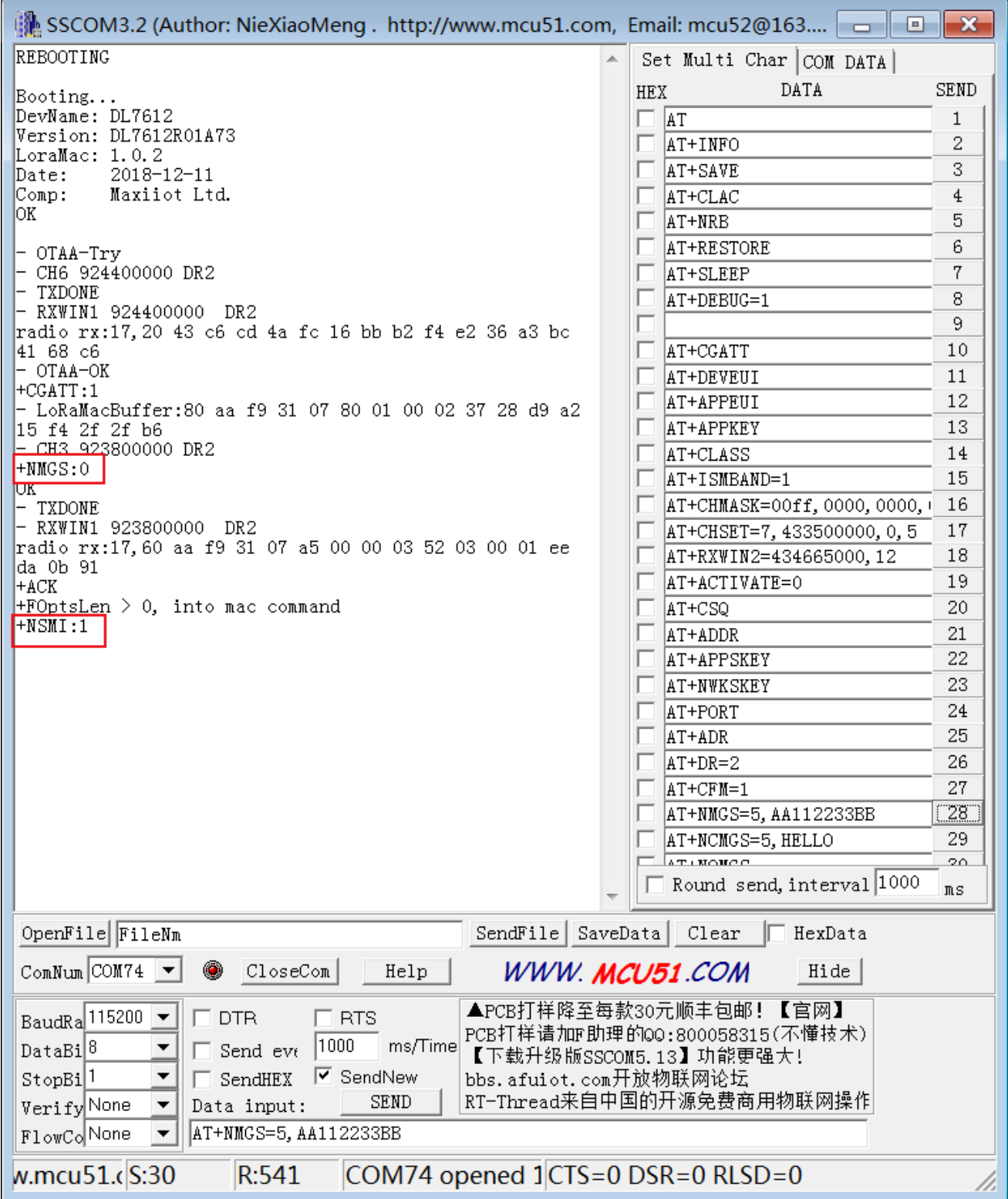

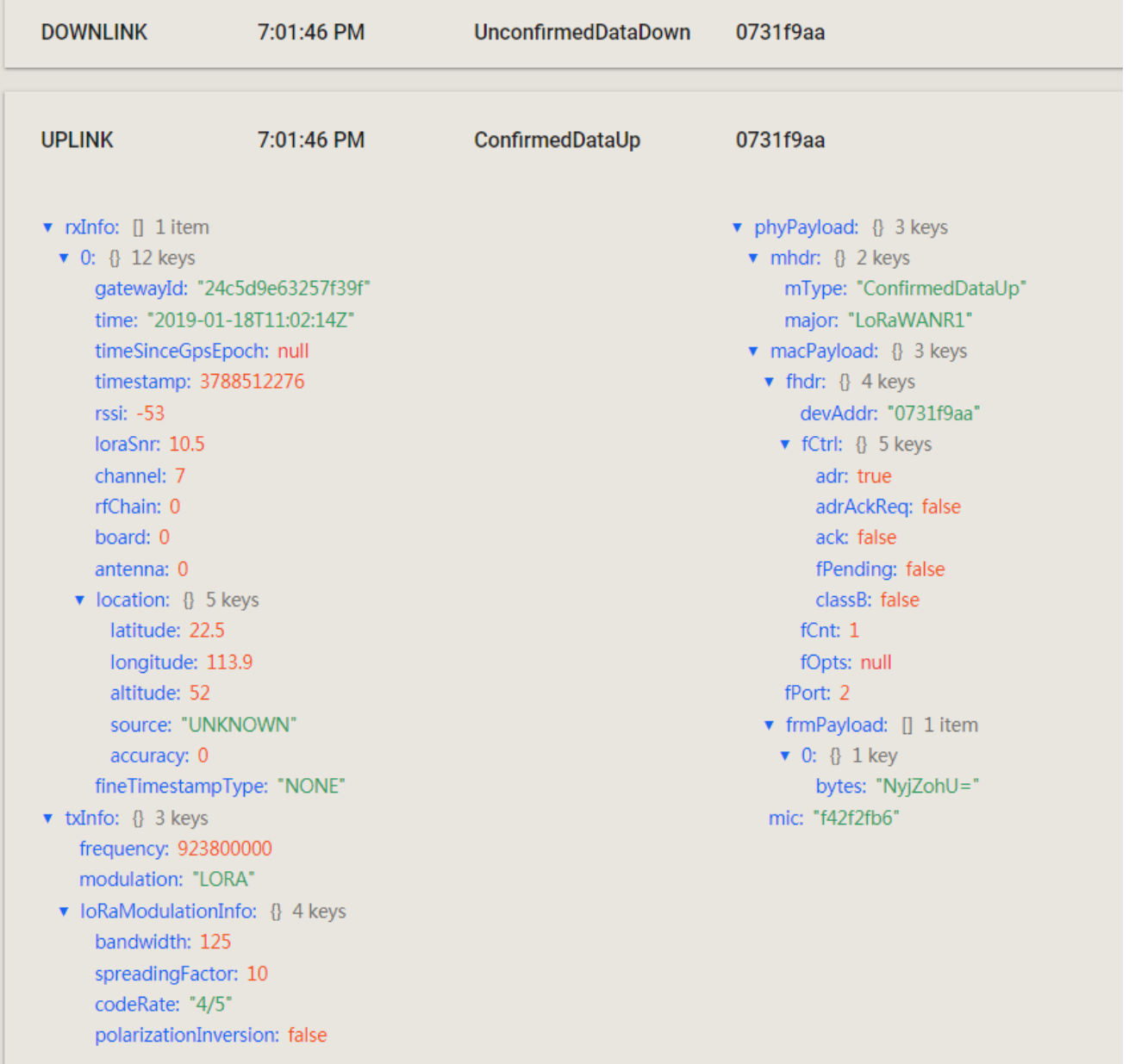

- Uplink transmission statistical
	- AT+NQMGS

## Downlink transmission

<span id="page-14-0"></span>Sending a downlink frame by lora server. If device is in class A mode, device need to send an uplink frame and then receives the downlink frame. If device is in class C mode, it will receive immediately. When device receives the frame, it will print it or cache up.

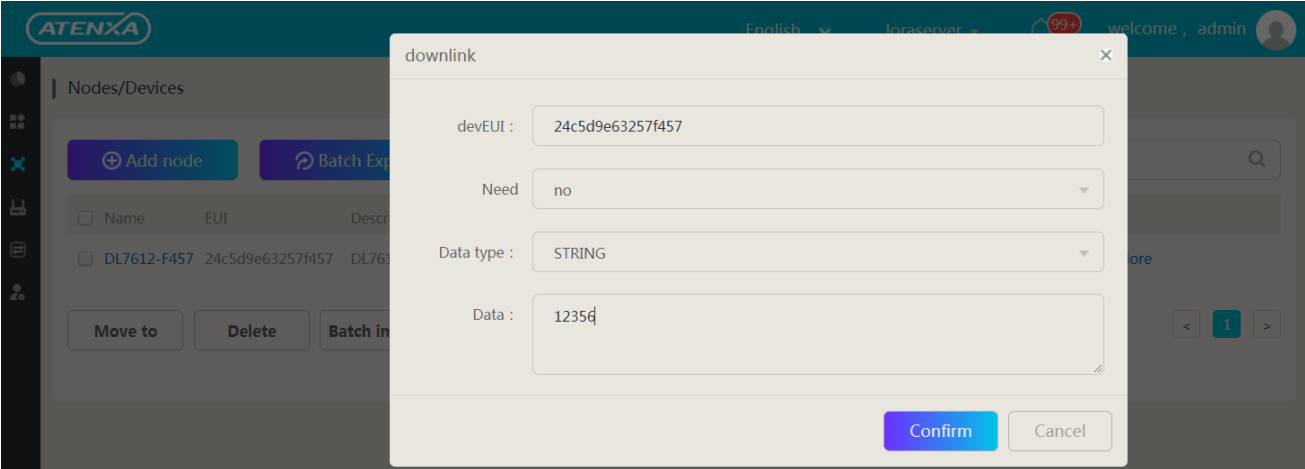

- LoRaMacBuffer:80 d4 4e 6d 06 82 02 00 03 07 02 0d da 3a ac bc d8 92 4c 9b  $-$  CH1 923400000 DR5  $+$ NM $GS:0$ OK - TXDONE - RXWIN1 923400000 DR5 radio rx:23,60 d4 4e 6d 06 a5 01 00 03 53 03 00 01 02 8d 72 d1 bf e3 0e 9f 6f 5d  $+ACK$ +FOptsLen > 0, into mac command<br>-NNMI:5,3132333536<br>+Size:5 +Decode FRMPayload: 31 32 33 35 36 +RSSI:-62 SNR:26  $+$ NSMI:1

Downlink transmission statistical

AT+NQMGR

• Read device receiving signal strength

AT+CSQ